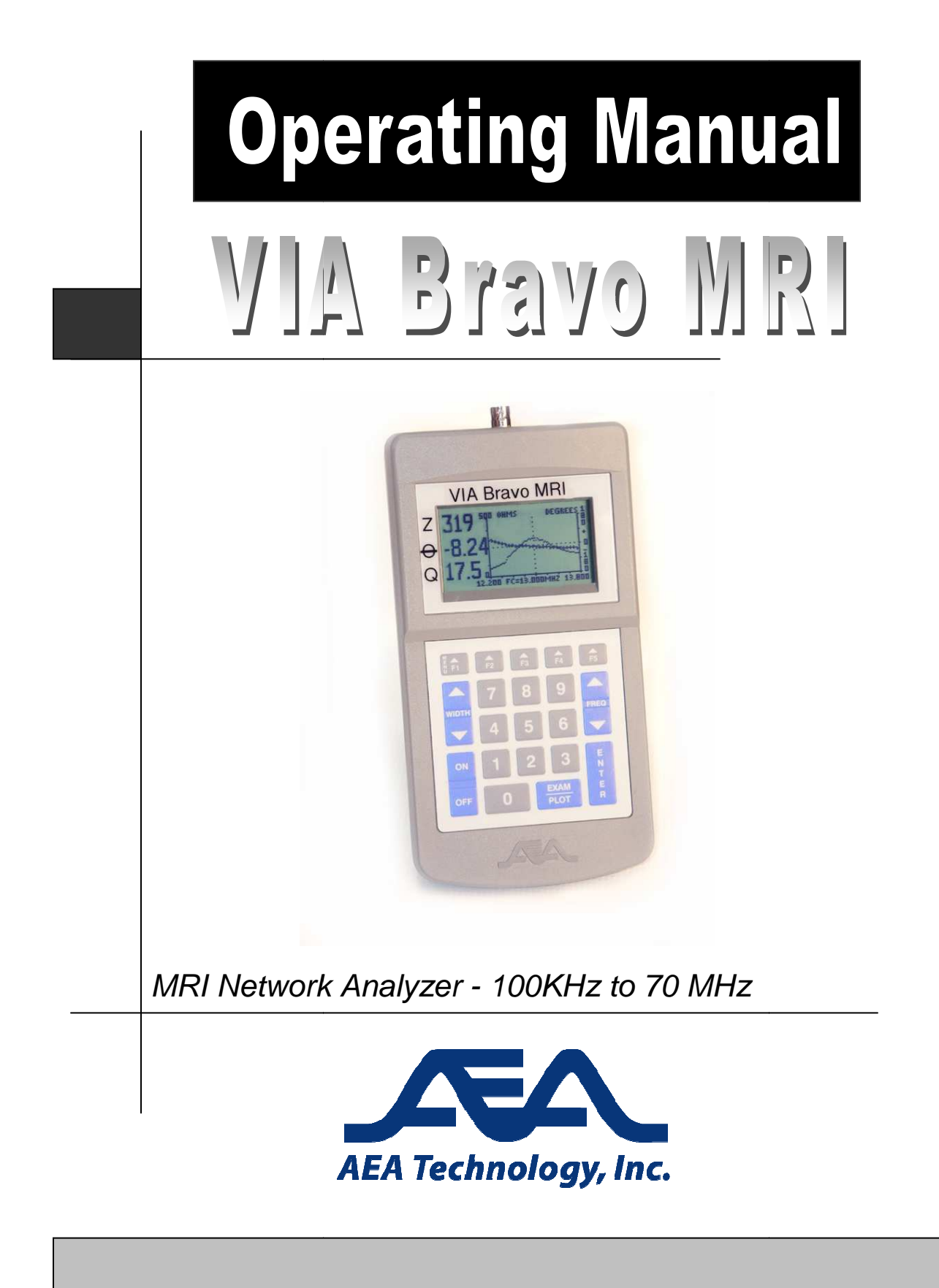

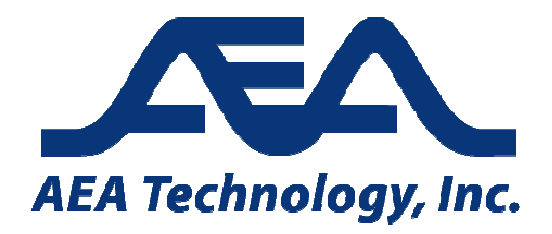

Proprietary Information.

Reproduction, Dissemination, or use of information contained herein for purposes other than operation and /or maintenance is prohibited without written authorization from AEA Technology Inc. All rights reserved. Reproduction, Dissemination, or use of information contained herein for purposes other than<br>operation and /or maintenance is prohibited without written authorization from AEA Technology<br>Inc. All rights reserved.<br>© 2003-201

© 2003-2014 by AEA Technology, Inc. All rights reserved. This document and all software or any way without the written consent from AEA Technology, Inc. firmware designed by AEA Technology, Inc. is copyrighted and may not be copied or altered in<br>any way without the written consent from AEA Technology, Inc.<br>VIA Bravo MRI™, Bravo PC Vision™ and AEA Logos are trademarks of A

1998

Patent No. 7,030,627 BI

# VIA Bravo MRI Operation Manual<br>AEA Technology, Inc.

# **Table of Contents**

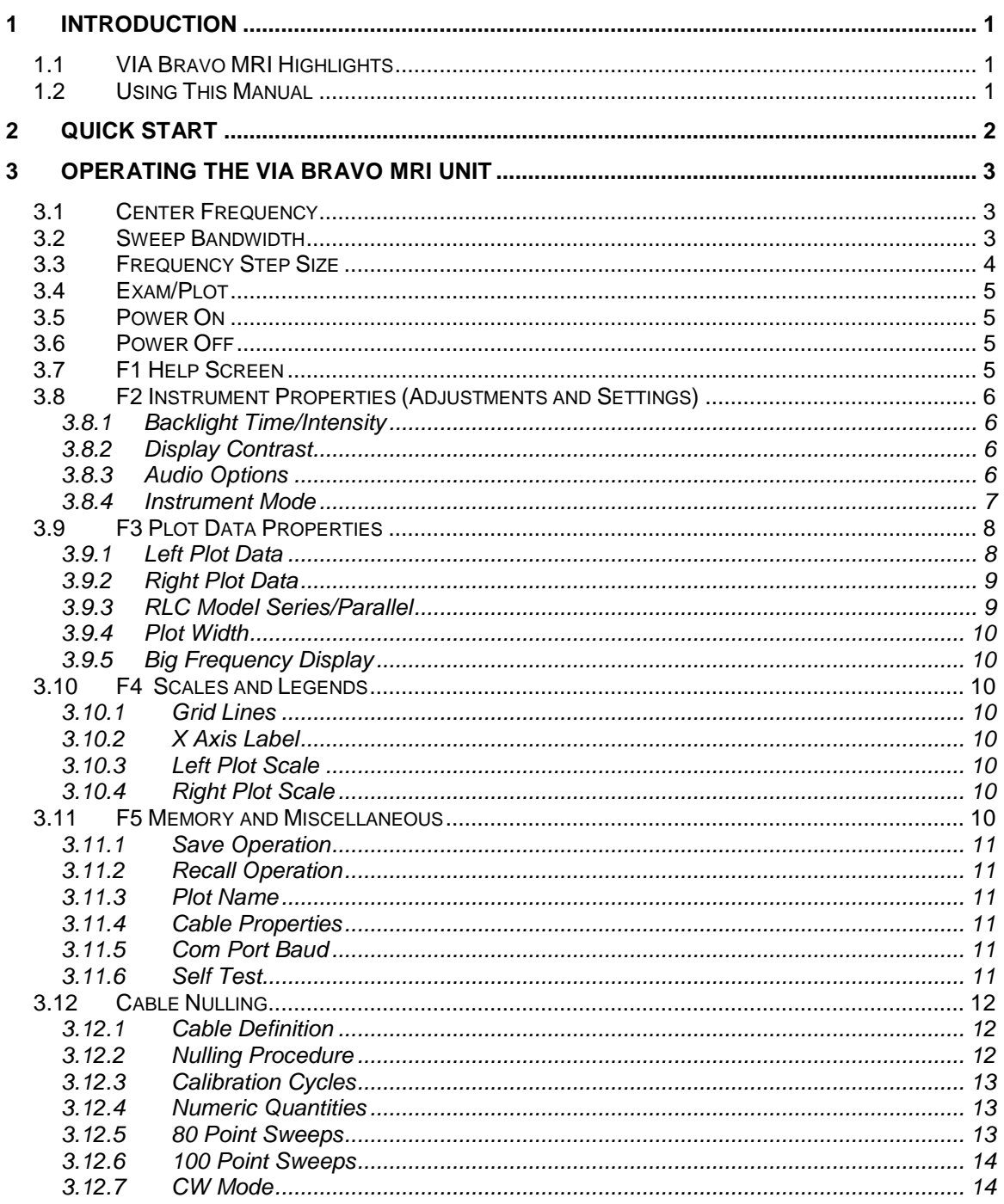

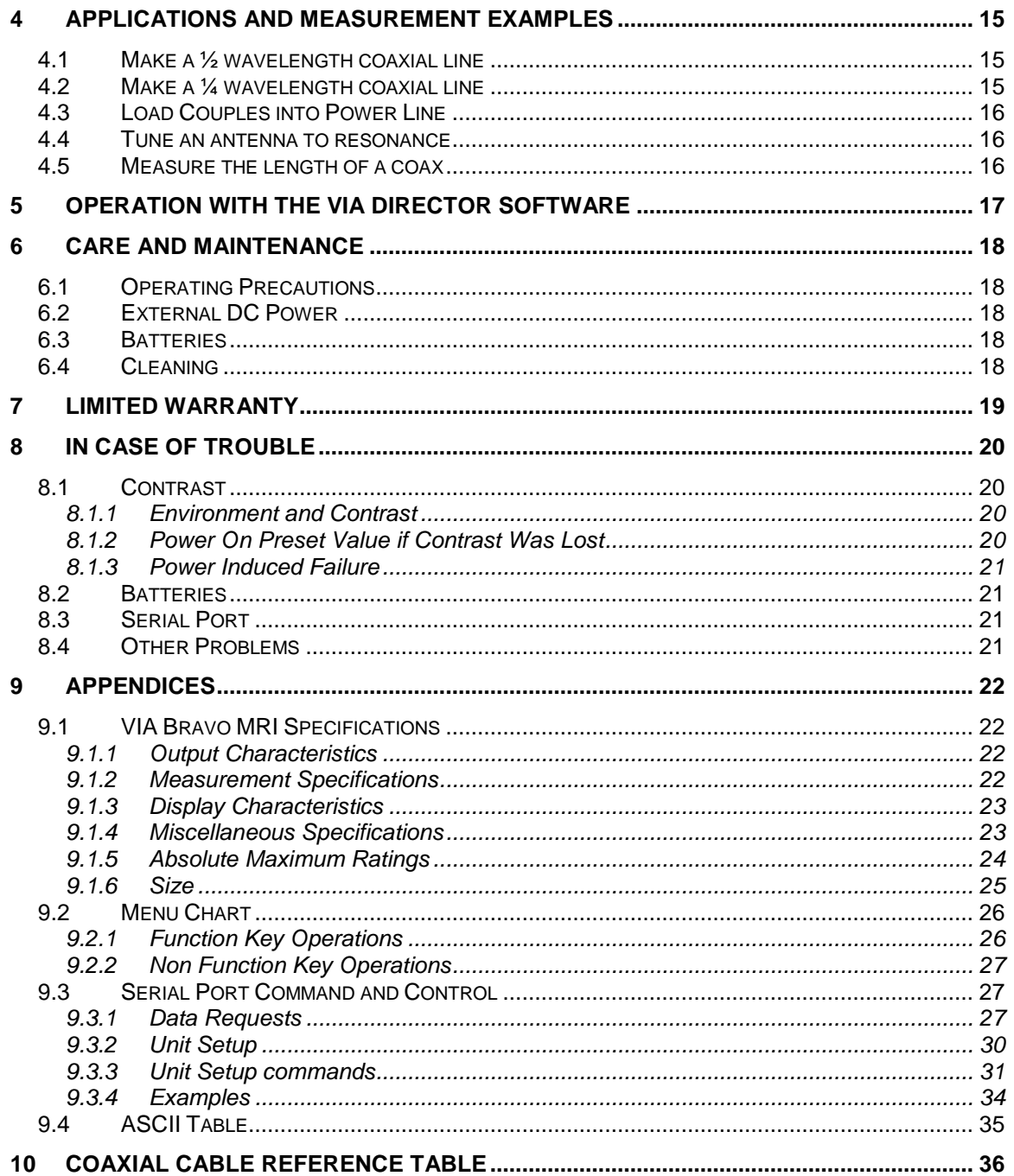

# **1 Introduction**

# **1.1 VIA Bravo MRI Highlights**

The VIA Bravo MRI analyzer measures complex impedances of electrical components, cables, antennae, and MRI Tx and Rx coils. The results of the measurements are displayed graphically, with some numeric detail. You can choose to display the impedance from among several formats. The VIA Bravo MRI sweeps across a range of frequencies, or operates in CW. Either way, the display is continuously updated with new measurement results.

This unit has many applications, including:

- 1. Tune coils/antenna and their feed systems.
- 2. Measure Z, Phase Angle, Resistance, and/or Reactance of a load or circuit.
- 3. Portable and economic replacement for network analyzer applications that measure S11.
- 4. Find resonant frequency.
- 5. CW signal generator.

Two plots may be simultaneously viewed on the same graph. The VIA Bravo MRI connects to your PC with the VIA-RTD Software to view results on a multi color, large screen display in an X-Y plot format.

The Z-altering effects of coax cable can be nulled out so that the load at the end of the coax is displayed. The VIA Bravo MRI operates over a wide range of characteristic impedances, so you are not limited to measuring 50 ohm systems.

The VIA Bravo MRI periodically self calibrates during operation. The VIA Bravo MRI determines when recalibration is required and displays the marquee screen with a "CALIBRATING" message during the calibration. The unit begins measurements after a few seconds. This does not occur if you are "Cable Null" mode.

Operator conveniences include: non-volatile storage, auditory cues, back lit display, display contrast adjustment, and versatile output displays.

Included accessories are the VIA-RTD Software, a power pack, a serial port cable and a soft case with shoulder strap.

# **1.2 Using This Manual**

Throughout this manual, references are made to FREQ and WIDTH keys. Each of these keys has an UP or DOWN option. The operator selects the up or down arrow keys depending on desired results.

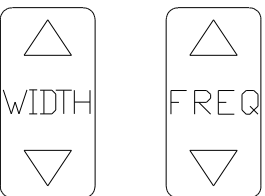

Certain words that appear as all capitals (FREQ, WIDTH, ON, OFF EXAM/PLOT, ENTER) refer to keys on the VIA Bravo MRI keypad. Other capitalized "words" are acronyms (VIA, SWR, MRI, CW, etc).

VIA is an acronym for Vector Impedance Analyzer, SWR stands for Standing Wave Ratio, CW for Continuous Wave, and of course, MRI is short for Magnetic Resonance Image (...er, ...ing).

# **2 Quick Start**

Connect the power pack to a wall outlet, the other end of the power pack plugs into the jack located on the top panel of the VIA Bravo MRI – to the right of the coax connector.

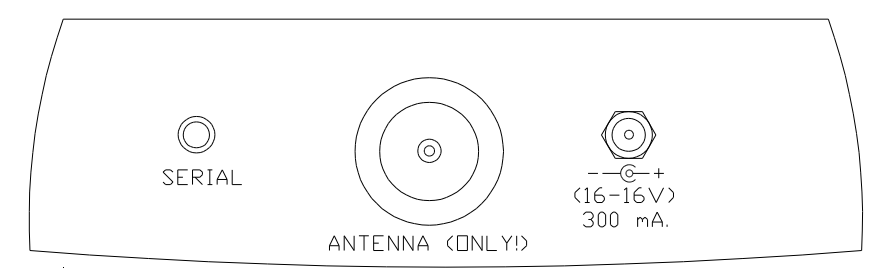

Momentarily press the ON key. You should see the AEA marquee screen for a few seconds, and then a graph will appear. The factory default sets the left plot (thin line) to total **Z** (total impedance) and the right plot (hashed line) shows the impedance phase angle.

An open circuit doesn't make an interesting graph, so let's connect a load to the coaxial connector on the VIA Bravo MRI unit. An open length of coax or a coaxial terminator would be a good place to start. If you use coax, it will show a resonance at the frequencies corresponding to a half wavelength multiple. See figure in section **4.5**.

Enter a center frequency by pressing a number on the keypad (press the first digit of your desired frequency). The screen changes to show the digit that you pressed. Press more digits until your center frequency shows on the display. Press the ENTER key when done. **Note**: if you press a wrong digit, just add digits until you have an out of range frequency. The frequency eventually is erased and you can re-enter your frequency.

Now enter a sweep width by entering digits to get the desired width. Press one of the WIDTH keys when ready. Due to synthesizer limitations, the sweep widths must be certain values and the VIA Bravo MRI adjusts your entry to an available sweep width. The VIA Bravo MRI flashes a brief warning if it changes the sweep width from the number you entered. The x axis legend displays the lower and upper sweep frequencies.

Press the OFF key. The settings you have entered are automatically saved prior to the unit shutting off. The next time you power up, these settings will reload, putting the VIA Bravo MRI in the same state that you last used it in. If you ever want to start the VIA Bravo MRI with factory preset values, hold the ENTER key while you power up the unit, otherwise, the unit will load up the settings that were in effect the last time the OFF key was pressed.

 Press the ON key again. Connect a load to the coaxial connector to measure its impedance. Now press the EXAM/PLOT key. The plotting will freeze and a vertical cursor appears. You may move the cursor with the FREQ keys. The two plot values at the cursor frequency and the Q of the Z plot are displayed by the three big numbers on the left of the display. The top number shows the first (left) plot value, the middle number shows the second (right), the bottom number shows the Q calculated from the Z plot (if Z is plotted). Using the FREQ keys, move the cursor to a frequency of interest. Pressing EXAM/PLOT a second time returns to normal sweeping operation, with a new center frequency equal to the last exam/plot frequency. See paragraph **3.4** for more details on EXAM/PLOT operation.

 Refer to the remainder of the manual to find more operational details on these and other functions.

# **3 Operating the VIA Bravo MRI Unit**

You will navigate through various menus to control the operation of the VIA Bravo MRI. Most menus operate in a similar manner. The top level menu is entered by pressing the appropriate F key. The cursor on the left is scrolled to the desired choice by using one of the WIDTH or FREQ arrow keys. With the cursor aligned to the desired choice, press ENTER, and the first sub menu appears. Again, use WIDTH or FREQ arrows to scroll to the choice and press ENTER. Some sub menus require different keys to operate, and this will be noted on the display.

A few functions require numeric entries instead of cursor movement. Enter the required number using the numeric keys. Numeric entries set center frequency, sweep width, freq step size, cable Z or cable VF.

Most menus will place the cursor at the current setting. So if you enter a menu by mistake, you can usually press ENTER enough times to push through the menus without altering the settings

Whenever you are in a menu, the VIA Bravo MRI lists your choices for keypad entries to help you make your choice and return to measuring.

A table that shows all of the menu selections can be found in Section **9.2**.

# **3.1 Center Frequency**

Exit any menus that you may be in and then press the first digit of your desired center frequency. The frequency entry screen pops up. Finish entering the center frequency. Note that you may need to add zeroes to get your entry to align properly with the decimal point. When the correct number is ready, press the ENTER key. The unit should start plotting with the new center frequency after a re-calibration cycle (only if you are not in cable null mode).

> ENTER FREQ IN MHZ<br>0.000MHZ PRESS ENTER FOR CENTER FREQ OR FREQ UP/DOWN FOR STEP<br>OR WIDTH FOR SWEEP WIDTH

You may also alter the center frequency using the FREQ keys. The center frequency will shift up or down by the frequency step size. You are able to select the desired frequency step size (see Para. **3.3**).

If you make an error while entering the center frequency, just continue to enter digits (use zeros) until an illegal frequency (too high) is entered. Eventually the display resets, allowing you to start a new center frequency entry.

You may want to enter a frequency after the VIA Bravo has started a calibration cycle. Go ahead and interrupt the calibration cycle by entering the frequency, a new calibration cycle will begin after you enter the frequency.

# **3.2 Sweep Bandwidth**

There are two ways to set sweep bandwidth, the first way is similar to center frequency entry, except use WIDTH instead of ENTER; the second method is to just press WIDTH. Notice that when you change the sweep width, the VIA Bravo MRI will recalibrate itself.

Exit any menus that you may be in, then press the first digit of your desired sweep bandwidth. The frequency entry screen pops up. Finish entering the sweep bandwidth. Note that you may need to add zeroes to get your entry to align properly with the decimal point. When the correct number shows in the display, press the WIDTH key. The unit should start plotting with the new sweep bandwidth.

 $-6.40M$  FC= 75.320MHZ+6.40M

If you enter a width of zero, the unit will change to CW mode. Entering a non zero width will convert the unit into sweep mode. The display formats are different for these two modes. Another way to toggle these modes is explained in paragraph **3.8.4.1** .

Due to synthesizer limitations, the sweep widths must be certain values and the VIA Bravo MRI adjusts your entry to an available sweep width. For example if you enter a 1.000 MHz wide sweep, the VIA Bravo MRI sets the sweep width to 1.000 MHz if the unit is plotting 100 points, but will set the sweep width to 1.600 MHz if the graph is set to 80 points. The VIA Bravo MRI flashes a brief warning if it changes the sweep width from the number you entered. The x axis legend displays the lower and upper sweep frequencies of the chosen sweep bandwidth.

Sweep width may also be set using the WIDTH keys. Pressing one of these keys will increase or decrease the sweep width by a factor of 2. The WIDTH key may be repeatedly pressed for larger changes (i.e. press the width key 3 times to get a sweep that is 8 times larger).

Some combinations of center frequency and sweep width will cause the graph to be truncated. The sweep truncates at the VIA Bravo MRI's frequency limits. Truncation can also occur using the EXAM/PLOT mode, see paragraphs **3.4** for details on this.

If you make an error while entering the sweep width, you can continue to enter digits (use zeros) until an illegal width (too wide) is entered. Eventually the display resets, allowing you to start a new sweep entry.

You are allowed to interrupt calibration cycles when you enter a width command. A new calibration cycle will start after you enter your new width.

# **3.3 Frequency Step Size**

The frequency step size determines the change in center frequency when the FREQ key is pressed. The center frequency may be adjusted up or down by using the appropriate FREQ key.

Setting the frequency step size is similar to center frequency entry, except use FREQ instead of ENTER.

The frequency step sizes are limited by the sweep parameters. If you enter an unavailable step size, the VIA Bravo flashes a brief warning and sets the step to a valid value. The higher the center frequency, the wider the available sweep width.

Exit any menus that you may be in then press the first digit of your desired step frequency. The frequency entry screen pops up. Finish entering the step frequency. Note that you may need to add zeroes to get your entry to align properly with the decimal point. When the correct number is ready, press either FREQ key. The unit should start plotting with the new center frequency. Any future presses of the FREQ keys will increment the center frequency by this new step frequency.

If you make an error while entering the step size, you can continue to enter digits until an illegal step (too big) is entered. When you press the FREQ or ENTER keys, the display resets, allowing you to start a new step size entry.

# **3.4 Exam/Plot**

The EXAM/PLOT key toggles between two modes of operation. In the plot mode, the screen is periodically updated with the results of a new measurement. The exam mode freezes the display, and adds a frequency cursor. The cursor shifts left or right by pressing the FREQ arrow keys. The plot data values under the cursor are displayed numerically on the left edge of the graph. Holding the FREQ key will gradually accelerate the cursor movement, while individual FREQ key presses move the cursor in single pixel steps.

When the VIA Bravo MRI calibrates itself, it sweeps a bandwidth that is twice a large as the display. This will allow you to do panning operations in the exam mode without triggering a new calibration cycle. This expanded calibration width improves operator convenience when panning, especially when using the cable null feature. To avoid excessive calibration cycles, only press the FREQ key while in exam mode, pressing the FREQ key in the plot mode forces a new calibration.

If you press the ENTER key during exam mode, the cursor will pop back to the original center frequency position. When you press the EXAM/PLOT key, the cursor position determines the new center frequency, and you will be back in plot mode.

If you pan far enough, you will notice that the graph truncates. The truncation occurs at the edge of the calibrated frequencies. If you wish to remove the truncation, you must force a new calibration cycle. One way to do this is to just enter a new center frequency (paragraph **3.1**). Other ways to force a calibration cycle are to press the FREQ or WIDTH arrow keys while in the plot mode (paragraphs **3.2** or **3.3**).

**EXAMPLE:** Once you press the EXAM/PLOT key, the cursor comes up. Press the FREQ down key until the cursor reaches the far left of the screen. Hitting EXAM/PLOT again brings the unit back to PLOT mode with the new center frequency **without recalibrating**. You can now hit EXAM/PLOT again and continue moving the cursor to the left.

# **3.5 Power On**

The unit is powered up by pressing the ON key. Be sure that there are batteries installed or the power pack is connected. The unit is configured with the settings that were in effect when the OFF key was last pressed. If you ever want to start the VIA Bravo MRI with factory preset values, hold the ENTER key while you power up the unit.

# **3.6 Power Off**

To turn off the unit, press the OFF key. The settings (center freq, sweep width etc.) are automatically saved to memory prior to turning off. These values will be recalled the next tine you power on. If you power down by merely unplugging the power pack (not a good idea!), the present settings will not be saved.

# **3.7 F1 Help Screen**

The help screen displays an abbreviated overview of the function keys. This can be used to figure out which menu something is located in without having to explore through the menus.

> F2 AUDIO/BACKLIGHT/CONTRAST CABLE NULL F3 PLOT SELECT AND WIDTH RLC MODEL, NOISE FILTER F4 GRID, X LABEL, SCALES F5 SAVE, RECALL, PLOT NAME CABLE ZO, BAUD

# **3.8 F2 Instrument Properties (Adjustments and Settings)**

This menu contains items that alter the physical properties of the VIA Bravo MRI unit.

WIDTH¢ MOVES CURSOR PRESS ENTER TO SELECT

->BACKLIGHT CONTROL DISPLAY CONTRAST AUDIO OPTIONS CABLE NULLING

### **3.8.1 Backlight Time/Intensity**

The backlight provides a convenient way to view the display when operating in dimly lit locations. The life of the backlight can be extended by using the backlight only when needed. You have control of the backlight operation. You may turn the backlight on (continuous) or off. There are also 3 timer choices to turn the backlight on for a limited time before it automatically shuts off. You can also adjust the backlight brightness from this menu. Use WIDTH to move the cursor to the desired choice for the timer. Use FREQ to adjust the intensity. When you have finished choosing your settings, press ENTER and you will be back to measuring.

Note that the backlight turns on when you enter this sub menu. If you want to keep the light on while measuring, the timer must be set to something other than "off". When using the timer (10, 20, or 50) any key presses will reset the timer function. If you have the backlight set to 10 sweeps, the light .goes out after 10 sweeps. If you press a key (ENTER for example), the light will come on again for another 10 sweeps after returning to measuring.

Also note the maximum intensity is limited and the backlight will only be noticed in dim light conditions. When the VIA Bravo MRI is in a bright environment, the backlight will be washed out.

The lowest brightness level is equivalent to the off setting.

### **3.8.2 Display Contrast**

The display contrast can be affected by ambient temperature, so a menu adjustment is included. Once in the contrast sub menu, press and hold the WIDTH or FREQ arrow key until the desired contrast appears. Press ENTER when done.

### **3.8.3 Audio Options**

Pressing a key on the keypad optionally produces an audible beep. You may adjust the volume level of these beeps. You may also activate an audio readout for when you want to hear the effects of your adjustments rather than watching the display. In the audio readout mode, the pitch of the audio varies as the left plot value at the center frequency changes. Thus if you are measuring total Z on the left plot, the audio pitch gives an indication of the total Z measured at the center frequency,

Once in the audio sub menu, press WIDTH to set the volume, or press FREQ to toggle the audio readout mode. Press ENTER to leave the audio sub menu.

### **3.8.4 Instrument Mode**

The VIA Bravo MRI Unit can be operated in one of two modes: as a VIA meter or as an SWR meter. The VIA and SWR meters can operate in either CW or sweep mode. The VIA meter can also operate with or without cable nulling. Enter this sub menu to select the mode of operation.

### **3.8.4.1 VIA (Vector Impedance Analyzer)**

The VIA may be used in sweep or CW mode. Further, you can remove cable effects from your measurements using the <with cable> option. See paragraph **3.12** for cable nulling instructions. To operate without cable nulling, choose one of the <no cable> options. The width command may be used to switch between CW and Sweep mode, see paragraph **3.2** .

### **3.8.4.1.1 Sweep Mode (with or without cable)**

This mode measures impedances and can plot one or two of the following quantities:

- 1. Total impedance (Z)
- 2. Impedance angle (A or Theta)
- 3. Resistance (R)
- 4. Reactance (X)

#### **3.8.4.1.2 CW Mode (with or without cable)**

In CW mode, all of those quantities (see above) are displayed numerically, along with the frequency, SWR and return loss.

### **3.8.4.2 SWR (Standing Wave Ratio Meter)**

This mode displays SWR or S11 readings. The SWR meter may be used in sweep or CW mode.

### **3.8.4.2.1 Sweep Mode**

In sweep mode you can plot one or two of the following quantities:

- 1 SWR (Voltage Standing wave Ratio)
- 2 Return loss (in dB)
- 3 Reflection coefficient (S11) magnitude (gamma)
- 4 Reflection coefficient (S11) angle (gamma)

#### **3.8.4.2.2**

In CW mode, all of the above quantities are displayed numerically.

# **3.9 F3 Plot Data Properties**

The VIA Bravo MRI can graph up to two plots on the display. More plots may be displayed if you connect the VIA Bravo MRI to a PC running the VIA-RTD software. In addition to the two plots, some information is also displayed numerically. When the plotting width is 100 points, all of the center frequency data is displayed with small digits. When the plot width is 80 points, the left plot and right plot values at the center frequency are displayed with large digits (viewable from 8 to 10 feet). Additionally the 80 point sweep displays using large digits, the calculated Q of the Z curve (in VIA operation) or the SWR curve (in SWR operation) is displayed in the third position.

WIDTH¢ MOVES CURSOR PRESS ENTER TO SELECT ->CHOOSE 1ST PLOT: TOTAL Z CHOOSE 2ND PLOT: PHASE ANGLE CHOOSE RLC MODEL: SERIES PLOT WIDTH: 80 POINTS BIG FREQ DISPLAY : OFF NOISE FILTER

### **3.9.1 Left Plot Data**

This sub menu allows you to choose which data to plot on the left axis with the non hashed curve. The data types depend on the instrument mode. The center frequency value is also displayed numerically.

### **3.9.1.1 VIA Operation**

The information for this mode is the same info that can be extracted or plotted on a Smith Chart.

#### **3.9.1.1.1 Total Impedance**

This is the total Z of the load. It is equal to the square root of the sum of resistance squared and reactance squared. If resistance and reactance are made to be the two legs of a right triangle, the total Z is the hypotenuse.

#### **3.9.1.1.2 Impedance Angle**

The impedance angle is the ratio of resistance to reactance, expressed in degrees. It is equal to the arctan of reactance divided by resistance. Note that this angle is a bipolar quantity, so zero is near the middle of the plotting range, the x axis is down at the maximum negative, and the maximum positive is still near the top of the plot.

### **3.9.1.1.3 Resistance**

Standard resistance, measured in ohms. This is the portion of the Z that is non reactive.

#### **3.9.1.1.4 Reactance**

The reactance is the non resistive portion of the total impedance caused by capacitance or inductance. Reactance is also a bipolar quantity, thus zero reactance is at the middle of the plot range.

### **3.9.1.1.5 Q Factor**

The 3dB bandwidth of the Z curve is used to calculate the circuit Q. The Q is displayed numerically when the sweep width is at 80 points and one of the plots is Z.

### **3.9.1.2 SWR Operation**

The SWR meter displays impedance in specific formats. Refer to an antenna or radio handbook for detailed information on these quantities.

#### **3.9.1.2.1 SWR**

SWR is the same as voltage standing wave ratio. This can be used to roughly determine an antenna's match to its coax.

#### **3.9.1.2.2 Return Loss**

The amount of transmitted energy that is reflected back, expressed in dB's. Example! - If you are transmitting 100 Watts and have 1 Watt reflected, the 1 Watt is 20 dB less than the forward power, so the return loss is –20 dB.

#### **3.9.1.2.3 Reflection Coefficient Magnitude**

This is the magnitude of the S11 vector. Minimum value is zero and implies perfect match. Maximum value is 1.0, complete reflection of energy.

#### **3.9.1.2.4 Reflection Coefficient Angle**

This is the same thing as the phase angle of the S11 vector. This angle contains the information to determine cable length. Combined with the magnitude, all the impedance information can be determined.

### **3.9.1.2.5 Q Factor**

The 2:1 SWR bandwidth is used to calculate the circuit Q. The Q is displayed numerically when the plot has 80 points, and one of the plots displayed is SWR.

### **3.9.2 Right Plot Data**

Any data available for the left plot can be plotted on the right plot. Even the same data can be plotted on both plots (use different scales to see both). See paragraph **3.9.1** for detailed information on plots. The curve of the right plot is always a hashed line.

### **3.9.3 RLC Model, Series or Parallel**

The equivalent L or C (calculated from the reactance at the center frequency) can be displayed numerically in CW mode or when using a 100 point plot. The equivalent load appears as a resistor and a capacitor (or resistor and inductor). The values of the resistance and reactive component can be calculated as two components in series or two components in parallel. Selecting series or parallel determines which calculation is used when displaying resistance or reactance. This calculation (series or parallel) affects both the numeric output and the plots for resistance or reactance. This option has no effect on SWR plots, total Z, or impedance angle.

### **3.9.4 Plot Width**

The graphs can be either 80 or 100 points wide. 80 points gives a smaller sweep range with only 8 horizontal divisions, but it allows the large numeric display of center frequency values. When 100 points are used, there are 10 horizontal divisions, and the kHz/division is easier to keep track of mentally because it is easy to divide by 10. However, the 100 point display leaves no room for large numeric displays, so all center frequency values are displayed with small digits. Pick the plot width you are most comfortable with.

# **3.9.5 Big Frequency Display**

An option to display the center frequency with large digits is available. This option is only available on the 80 point plot. This display does cover a portion of the plot area so you usually use it when you are far enough away from the screen that you will be reading the numbers more than you will be examining the plots. This option is also useful when you are examinig the plots on the VIA Director program, and you just want to check the status of the VIA Bravo MRI from a distance.

# **3.10 F4 Scales and Legends**

This menu allows you to select the plot scales, the x axis format, and the number of horizontal grid lines to show. (See Below)

# **3.10.1 Grid Lines**

You can choose 1, 3 or 5 horizontal grids.

### **3.10.2 X Axis Label**

You can choose between 3 frequencies (F-Low, FC, F-High) or the center frequency plus/minus the delta frequencies (-dF , FC, +dF).

### **3.10.3 Left Plot Scale**

Select the scale of the left plot. Choices vary depending on what is being plotted. See paragraph **9.1.3.1** to see what scales are available for each type of plot data.

### **3.10.4 Right Plot Scale**

Select the scale of the right plot. Choices vary depending on what is being plotted.

# **3.11 F5 Memory and Miscellaneous**

 This menu lets you save and recall data, set the plot name, set the cable properties, set the baud rate, and perform a self test.

 $F4$ 

F<sub>5</sub>

SCALES AND LEGENDS WIDTH MOVES CURSOR PRESS ENTER TO SELECT

 $\rightarrow$  GRID LINES : 1 X AXIS LABEL : - DF FC + DF PLOT 1 Z SCALE : 500 PLOT 2 PHASE : 90

MEMORY/MISC FUNCTIONS WIDTH MOVES CURSOR PRESS ENTER TO SELECT

SAVE  $\rightarrow$ RECALL PLOT NAME CABLE IMPEDANCE COMM PORT BAUD 57600 SELF TEST

# **3.11.1 Save Operation**

Instrument states and data may be saved in EE-prom for recalling at a later time. There are two types of save memories. The first type only saves instrument presets; the other saves both the presets and the plot data. One can use the preset only memory to save instrument states for a number of different antennae. The full data save could record the impedance of an antenna then transfer it to a PC for further analysis or to save history information.

### **3.11.1.1 Instrument Presets**

Memory locations 1 through 16 save the instrument presets only.

### **3.11.1.2 Plot Data**

Memory locations 17 to 24 save both plot data and instrument presets.

# **3.11.2 Recall Operation**

Memory recall is the compliment to memory save. When memory locations 17 to 24 are recalled, the saved data is displayed, and the unit changes to the exam mode, allowing you to view the data and move the cursor across it. Once you leave the exam mode the display is updated with new data, but the saved data is still intact in the save memory slot, ready to be recalled again if necessary.

# **3.11.3 Plot Name**

Allows you to assign up to a 12 character name to the save data. A descriptive name will help you remember what the plots are when downloading the data to a PC. You can enter the name via this submenu, or you can enter it during the save operation.

# **3.11.4 Cable Properties**

You set the cable  $Z_0$  and velocity factor in this sub menu. Operation is similar to frequency, you my need to enter zeroes to align the velocity factor to the decimal point. The  $Z_0$  is used for SWR and cable nulling calculations. The velocity factor is not used for any VIA Bravo MRI calculations.

# **3.11.5 Com Port Baud**

You can set the baud rate you wish to use in this sub menu. The data format is always N-8-1 with XON/XOFF handshaking.

### **3.11.6 Self Test**

You can perform a self test by selecting this choice. Press Enter to exit the self test. Pressing any other key creates a response that indicates the key is operating.

# **3.12 Cable Nulling using the included terminators**

Any load connected to a coax that is not perfectly matched to the coaxial cable's characteristic impedance will have its impedance modified by the coax. Cable nulling allows you to remove the effect of the coaxial cable so that the impedance you read shows the impedance of the load at the end of the cable, without the cable modifying effects. Cable nulling is available in the VIA mode, the SWR mode has no cable null feature.

Cable nulling is selected by using one of the <with cable> options when selecting the VIA instrument mode (see **3.8.4.1**). The VIA Bravo MRI will prompt you for the required action during the cable nulling procedure. Basically, the VIA Bravo MRI takes three readings: open circuit, short circuit and nominal  $Z_0$ .

The data resulting from a procedure that nulls a cable will be specific for that cable. If the cable is changed, a new nulling must be performed. If the power is turned off, the cable nulling information will be lost, so a new cable nulling will be required after power is restored. If you recall data from the memory, you will need a new cable nulling. Note, if you power back up cable nulling will be disabled, so if you wish to use cable nulling you must set the VIA to cable nulling after power up (see **3.8.4.1**).

### **3.12.1 Cable Definition**

The coaxial cable characteristic impedance,  $Z_0$ , must be defined for cable nulling to operate properly. This can be done in the Cable Characteristics sub menu (see **3.11.4**).

# **3.12.2 Nulling Procedure**

The nulling procedure begins by selecting a <with cable> option when setting up the VIA instrument mode (see **3.8.4.1**). Install the cable to be nulled to the RF connector of the VIA Bravo MRI unit. Once the instrument mode is selected and the cable is connected, the procedure can begin.

### **3.12.2.1 Open Circuit Reading**

With the far end of the coax un-terminated (open circuit) press the ENTER key once. A few seconds later the VIA Bravo MRI will prompt you for the next reading….. (a short).

### **3.12.2.2 Short Circuit Reading**

With the far end of the coax shorted using the included coaxial short, press the ENTER key once. When this step is complete the display shows that it wants the 50 (or 75) ohm reading.

### **3.12.2.3 Nominal Z Reading**

With the far end of the coax terminated with the included PRECISION 50 Ohm load (usually 50 or 75 ohms), press ENTER once. This completes the cable nulling procedure. To verify that you completed the procedure correctly, notice that the display shows flat line(s) at  $Z_0$  (and near zero degrees). If that procedure went well, remove the matched load. Now you are ready to take measurements at the end of the coax. (This also needs to be a quality component, not a "home made" device

# **3.12.3 Calibration Cycles**

The VIA Bravo MRI will periodically enter a calibration cycle. This ensures the best accuracy over long periods of time. Changing certain sweep parameters can also induce a calibration cycle. Sometimes you may want to enter something into the keypad while a calibration cycle is in progress. This is allowed, so you may repeatedly bump the width or alter the center frequency without waiting for the calibration cycles to finish. However after you have completed your sweep alterations, the VIA Bravo MRI performs one last calibration cycle before displaying the new data.

# **3.12.4 Numeric Quantities**

The VIA Bravo compliments the plot displays with a number of numerical quantities. These quantities depend on the sweep settings and the instrument mode.

# **3.12.5 80 Point Sweeps**

The 80 point sweeps use large font numbers that can be read from about 10 feet away with proper lighting/backlight conditions.

### **3.12.5.1 VIA Mode**

There are three numbers displayed, all of these numbers are center frequency values. The numbers are, in order from top to bottom:

Left plot value Right plot value The Q of the Z curve if Z is one of the 2 plots.

### **3.12.5.2 SWR Mode**

There are three numbers displayed, all of these numbers are center frequency values. The numbers are, in order from top to bottom:

Left plot value

Right plot value

The Q of the SWR curve if SWR is one of the 2 plots. The Q is the 2:1 bandwidth divided by the center frequency.

# **3.12.6 100 Point Sweeps**

### **3.12.6.1 VIA Mode**

There are 5 numbers displayed in a small font. The numbers are, in order from top to bottom:

- 1. Total Z
- 2. Z angle
- 3. Resistance
- 4. Reactance
- 5. Capacitance/Inductance (see para. **3.12.5.1** )

### **3.12.6.2 SWR Mode**

There a 4 numbers displayed in a small font. The numbers are, in order from top to bottom:

- 1. SWR
- 2. Return loss
- 3. S11 magnitude
- 4. S11 angle

# **3.12.7 CW Mode**

When in CW mode, all relevant information is displayed with large font numbers.

# **4 Applications and Measurement Examples**

### **4.1 Make a ½ wavelength coaxial line**

To make a coaxial line that is tuned to one half wavelength:

- 1. Start with a piece of coax that is slightly longer (about 5 to 10%) than calculated. The formula for a ½ wave cable is:
	- **L = 491(vf) / fr** where
	- $L =$  length in feet
	- $vf =$  velocity factor (usually between  $.6$  and  $.9$ )
	- $fr = frequency$  in MHz.
- 2. Connect one end of coax to VIA Bravo (preferably using a coaxial connector), the other end is left **open**. Set the VIA Bravo center frequency to the desired ½ wave frequency. There should be an impedance peak (and a zero phase crossing) slightly to the left of the center frequency. The zero phase crossing should go from upper left to lower right. Use wire cutters to snip off small pieces of the coax from the unconnected end. Every time a piece is removed, the zero phase crossing should move to the right. When the zero phase crossing reaches the center frequency, the coax is at ½ wave length.
- 3. **Alternate method:** Far end of coax is shorted. Look for zero phase crossing from lower left to upper right. Impedance will be very low. This method is less preferred, as the coax must be re-shorted after every snip.

# **4.2 Make a ¼ wavelength coaxial line**

To make a coaxial line that is tuned to one quarter wavelength:

- 1. Start with a piece of coax that is slightly longer (about 5 to 10%) than calculated. The formula for a ½ wave cable is:
	- **L = 245.5(vf) / fr** where
	- $L =$  length in feet
	- $vf$  = velocity factor (usually between  $.6$  and  $.9$ )
	- $fr = frequency$ .
- 2. Connect one end of coax to VIA Bravo (preferably using a coaxial connector), the other end is left **open**. Set the VIA Bravo center frequency to the desired 1/4 wave frequency. There should be a low impedance and a zero phase crossing slightly to the left of the center frequency. The zero phase crossing should go from lower left to upper right. Use wire cutters to snip off small pieces of the coax from the unconnected end. Every time a piece is removed, the zero phase crossing should move to the right. When the zero phase crossing reaches the center frequency, the coax is at 1/4 wave length.
- 3. **Alternate method:** Tune the VIA Bravo to twice the ¼ wave frequency, and look for the zero phase crossing (upper left to lower right).

# **4.3 Load Couples into Power Line**

Occasionally, an antenna will strongly couple into nearby power lines (e.g. a longwire antenna in the attic). When this occurs, the plot lines may be "thicker" and the readings will shift around a lot. There are two methods to eliminate this effect

- 1. Power the VIA Bravo from batteries. The wall power pack must be unplugged from the VIA Bravo power jack to do this.
- 2. Connect the ground sleeve of the coaxial connector to an earth ground.

If the above methods do not clear up the plots, there is most likely an interfering signal causing the problem.

### **4.4 Tune an antenna to resonance**

To tune an antenna to resonance, set the VIA Bravo center frequency to the desired resonant frequency. Connect the VIA Bravo to the antenna. Using the adjustment provided by the antenna manufacturer, tune the antenna for a zero phase crossing at the VIA Bravo center frequency. The tuning adjustment could be one of several methods, and should be mentioned in the instructions for the antenna. The antenna's resonant impedance (Z) can then be read on the other plot.

### **4.5 Measure the length of a coax**

To find the length in degrees (at some frequency) set the instrument mode to SWR and one of the plot-types to Reflection coefficient angle (see paragraphs **3.9.1.2** and **3.9.1.2.4** ). Set the VIA Bravo MRI center frequency to the frequency of interest. Note the RCA reading. By adjusting the sweep width to the widest, and stepping through a number of center frequency values, determine how many positive to negative zero crossings there are below the frequency of interest. The length in degrees is:

 $L = (180)$ (number of zero crossings) + modified RCA

Calculate the modified RCA using this algorithm: if the RCA is positive then subtract off 360 from RCA (if RCA is negative, don't subtract anything). Now multiply the new RCA by negative ½. The result will be a number between 0 and +180.

To convert the length to wavelengths, divide L by 360.

#### EXAMPLE:

 I have chosen 14.7 MHz as this is the operating frequency of one of the MRI systems we have used during testing. We want to measure a coax that disappears into a wall panel and comes out the other side of a room, so we do not know it's actual length. We have reason to believe that the velocity factor of this coax is the standard .66, but this in not really important since this calculation is based, already, on measurements with velocity incorporated. To give the measurement in feet would require Vf .

By stepping through several sweep widths and center frequencies I have determined that there are only 2 positive-to-negative zero crossings and the RCA value is – 46 degrees. Using the formula from above we start with multiplying 180 times 2 (crossings)= 360. Since the RCA is already negative, we do not need to subtract out 360 from our number of –43. The Mod-RCA number is = -46 times –1/2, or +23. To finish out the calculation we add the first half of 360 to the Mod-RCA of 23 to get 383 degrees.

To get wavelengths we divide by 360 to get 1.0639.

#### To convert to feet we do the following:

Divide 982.08 by 14.7 (MHz) =  $66.808$ Ft. (wavelength in air), times Vf (.66) = 44.093 ft (in coax). Multiply our L of 1.0639 times  $44.093 = 46.911$  Ft or just short of 46 Feet 11 inches. The plans called for 1  $\frac{1}{2}$  wavelengths, so I think we have a problem to look for.

# **5 Operation with the VIA-RTD Software**

The VIA-RTD software has its own manual on the CD. This manual is loaded to the hard drive when you install the program on your computer. Connect the VIA Bravo to the PC with an AEA serial cable (PN 0070-1201) or extra long cable(PN0070-1215). Be sure that the bit rate of the serial port matches the setting selected on the VIA Bravo unit.

The RTD software will NOT AUTO-LOAD from the CD. To install, RUN the SETUP.exe file in the Software directory.

If you are updating your software from a previous version, you must UN-INSTALL the older version before installing the newer. To UN-INSTALL, follow this sequence: Click on START, CONTROL PANEL, ADD / REMOVE PROGRAMS. Find the listing for VIA-RTD down near the bottom of the list and left-click on it. Follow the directions as posted by the operating system. Once this is done you can install the new version.

NOTE! When the Smith Chart was added, all previous version PLOT files are unusable to the new version due to a totally different data structure. Therefore, if you have important files that you must access in the future, you should keep the old version. This means that you must save the new version into a different directory than what is suggested by the software setup program. Your registration information will work on both versions. You can rename the shortcut to the second version "RTD-Smith".

Remember to save your REGISTRATION INFORMATION in a safe place.

Registration is accomplished by left clicking on the open program HELP menu tab and clicking on REGISTRATION. Enter the Registration Name and Number as provided on your CD package and hit ENTER. This is CASE SENSITIVE, so be sure to type it in exactly as listed on your documentation. The upper left corner of the title box should now say "Registered to (your registration name). You need to do this within 15 minutes of starting the software, or you will get a note stating that the DEMO PERIOD IS OVER. If this happens to you - Do NOT hit the OK button! Click on the HELP menu tab and register. The Box will go away.

Once you have the software up and running you will notice that there is a new menu item labeled SMITH CHART. For those of you unfamiliar with the Smith Chart, it is a means by which to graphically represent a lot of data simultaneously. To describe, in depth, the workings of the Smith Chart would require a whole book. Many have written such texts and they are available where ever you buy your technical texts. There is a partial list of links at the bottom of this page. How ever, a quick overview is in order here.

You will notice that the Smith Chart is divided horizontally by a straight line. The ONLY straight line in the whole chart. This is the RESISTANCE (R) line. Any plot points that are on this line have only pure resistance, Zero Ohms to the far left and Infinity Ohms to the far right. The very center is marked as "1", representing the characteristic IMPEDANCE of the circuit being tested, usually 50 Ohms. This is the NORMALIZED IMPEDANCE point.

Any plot points above the R line have INDUCTANCE as well as RESISTANCE and have positive Phase Angle and REACTANCE (X) values. Any points below the R line have CAPACITANCE and RESISTANCE and have negative Phase and X values. If you need further information, please consult one of the many texts available on this subject.

REFERENCE : http://www.web-ee.com/primers/files/SmithCharts/smith\_charts.htm

# **6 Care and Maintenance**

# **6.1 Operating Precautions**

Although the VIA Bravo MRI is a rugged instrument, care should be taken to avoid exposing it to excessive external RF. Do not connect the VIA Bravo MRI to an active transmitter.

# **6.2 External DC Power**

If you wish to power the VIA Bravo MRI from an external DC source other than the AEA Technology's AC adapter, ensure that it meets the requirements of **9.1.4.3.1**.

# **6.3 Batteries**

Due to the strong magnetic fields involved with MRI servicing, the use of batteries is not recommended. Both the VIA Bravo MRI unit and the MRI unit under test could be more susceptible to damage if batteries were installed. We have had some success with the new NiMH batteries within 8 feet of a 3T magnet, but have not tested the long term effects.

# **6.4 Cleaning**

Under ordinary operating conditions, it should only be necessary to occasionally wipe the VIA Bravo MRI with a soft, water moistened cloth. Avoid using solvents which may attack the plastic.

# **7 Limited Warranty**

AEA Technology, Inc., warrants to the original purchaser that the VIA Bravo Analyzer shall be free from defects in material or workmanship for a period of one year from the date of shipment. All units returned to the factory, delivery charges prepaid, and deemed defective under this warranty, will be replaced or repaired at this company's option. No other warranties are implied, nor will responsibility for operation of this instrument be assumed by AEA Technology, Inc.

# **8 In Case of Trouble**

Some problems may be identified and solved by the operator. More involved problems will require factory service. To try to solve a problem yourself, refer to the chart below:

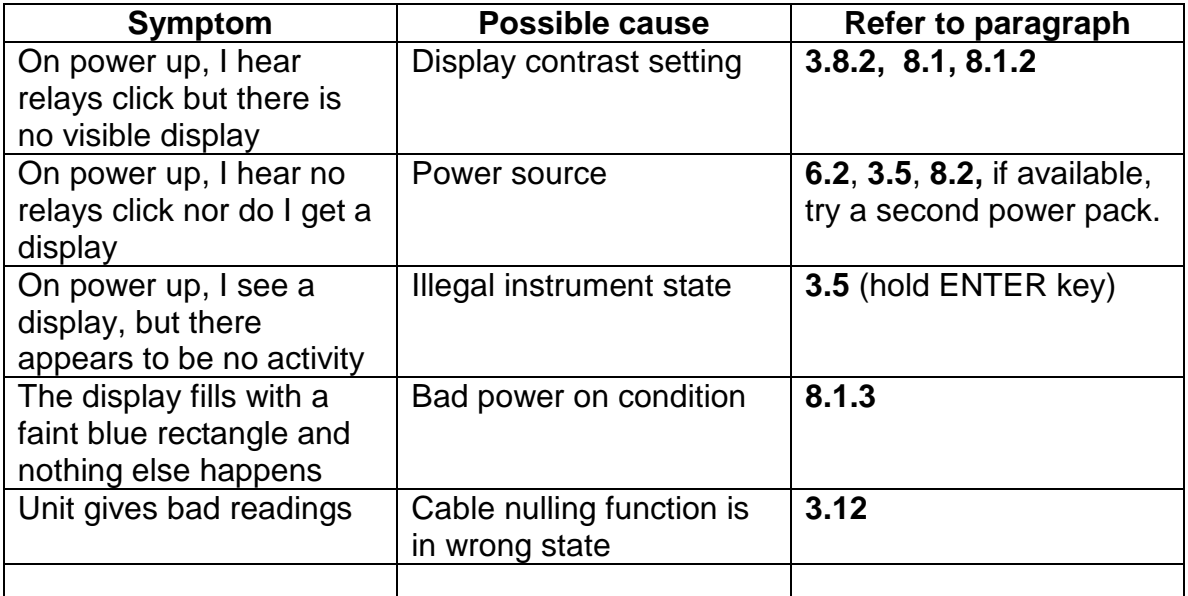

# **8.1 Contrast**

# **8.1.1 Environment and Contrast**

Occasionally, changes in temperature or ambient light conditions may necessitate adjustment of the display contrast. Instructions may be found in section **3.8.2.** 

# **8.1.2 Power On Preset Value if Contrast Was Lost**

If the contrast has dropped so you cannot see the display then you can try the following procedure. If you should accidentally push the wrong key, you will have to restart the procedure.

Turn off unit, if there is a faint blue rectangle filling up most if the display then check paragraph **8.1.3** 

Hold the ENTER key while you press the ON key. Wait a few seconds before releasing the ENTER key. Wait a few more seconds while the relays finish their activity.

Press the F2 key.

Press the ENTER key.

Press and hold either the FREQ down key or the WIDTH down key. A usable display should soon appear.

### **8.1.3 Power Induced Failure**

Application of power with poor start up characteristics can cause the internal controller to malfunction. This is not actually a contrast problem, but the faint blue display is a symptom of the power start up malfunction. You need to remove power for about 5 seconds, so unplug the power pack. (IF you have batteries installed, they must also be removed)

The faint blue rectangle should be gone. After 5 seconds, plug the power pack back into the unit. Now press the ON key to restart the unit.

If this is a recurring problem, you should investigate your power source i.e. poor wall power, damaged power pack, etc.

# **8.2 Batteries**

We do not recommend that you install batteries into the VIA Bravo MRI unit. The strong magnetic fields near MRI equipment can cause problems if batteries are installed. As stated earlier, we have had some success with using the new NiMH batteries within 8 feet off to the side of a 3t magnet, but have not studied the long term effects of doing this.

# **8.3 Serial Port**

Ensure that your cabling and communication software is configured in accordance with the specification in Section **9.1.4.2**.

**VIA-RTD Users:** Verify that your Software and Computer settings conform with the specifications in Section **9.1.4.2**.

Terminal Users: Verify that you are observing the protocols specified in Sections 9.1.4.2 and 9.3.

# **8.4 Other Problems**

 If you have any questions concerning instrument maintenance, cleaning, care, or before making any return, warranty or out-of-warranty for an operational issue, material defect, or routine calibration, please contact AEA Technology first. Our trained staff can and do resolve most issues and get our customers operating again over the phone or by email.

Please contact AEA Technology at 1-800-258-7805 US & Canada or +1- 760- 931-8979, M-F 7:00am – 4:00pm Pacific Time or by email at techsupport@aeatechnology.com

# **Instrument Return Instructions**

### **Return Material Authorization (RMA) Number**

If after contacting AEA Technology's Technical Support it is determined your instrument needs to return to calibration or repair, we need to issue an RMA number to include on the package addressing. The RMA number will tell everyone at AEA Technology handling your instrument exactly what to do, who to contact about repair costs, and who to return the instrument to when repairs are completed. It makes the entire process go smoothly and efficiently.

#### **Be sure to include your RMA number with the return address (shown on the back of this manual)**.

# **9 Appendices**

# **9.1 VIA Bravo MRI Specifications**

# **9.1.1 Output Characteristics**

### **9.1.1.1 Frequency Range**

From 100 KHz to 70MHz

### **9.1.1.2 Sweep Width**

Min: Less than  $+/- 1.0\%$  of center frequency Max: 25.6MHz or 32 MHz (for 80 or 100 point graphs)

### **9.1.1.3 Tuning Resolution**

Less than 0.02% of center frequency

### **9.1.1.4 Output level**

-15 dBm typical for 50MHz or less. <-15dBm for higher frequencies

### **9.1.1.5 RF Connector**

BNC type receptacle.

### **9.1.1.6 Output Impedance**

50 ohms nominal. VSWR typically better than 1.3:1. Operates with non 50 ohm systems.

### **9.1.1.7 Output Distortion**

Harmonic distortion <30dB for 25MHz or less, <15 db for 70MHz or less.

### **9.1.1.8 Phase Noise**

Better than -75dBC @ 10KHz offset for 25 MHz or less. Better than - 65dBC @ 10KHz offset for higher frequencies.

### **9.1.2 Measurement Specifications**

### **9.1.2.1 Impedance Range**

10 to 2000 ohms

### **9.1.2.2 Impedance Formats**

Resistance, Reactance, Total Z, Z angle, SWR, Return loss, S11 vector

### **9.1.2.3 Accuracy**

### **9.1.2.3.1 Impedance**

The accuracy varies as a function of the load. +/- 1 ohm at 10 ohm load +/- 1.5 ohms at 50 ohm load +/- 4 ohm at 100 ohm load +/- 35 ohms at 500 ohm load Indication only above 500 ohms load

### **9.1.2.3.2 Phase**

+/- 5 degrees

# **9.1.3 Display Characteristics**

64 by 128 pixel Super twist LCD. Graph area: 81 by 57 pixels or 101 by 57 pixels Character height: 2.5 mm standard, 7.5mm for large format

# **9.1.3.1 Plotting Ranges**

Resistance: 0 to100, 200, 500, 1K, 2K ohms Reactance: Same as resistance but +/- (+/-100 etc) Total Z: Same as resistance Z angle: +/-15, +/-45, +/-90 degrees SWR: 1 to 3, 6, 11 (no units) Return Loss: 0 to 20, 50, 90 dB S11 Magnitude: 0 to 0.2, 0.5, 1.0 (no units) S11 angle: +/-15, +/-45, +/-90, +/-180 degrees

# **9.1.3.2 Graphing Formats**

All graphs are X-Y format Select one or two plot curves Left axis plots with thin line Right axis plots with hashed line X axis is 81 or 101 points wide

# **9.1.3.3 Plotting Rate**

Approximately 1 sweep per second. In CW mode, several updates per second.

# **9.1.4 Miscellaneous Specifications**

# **9.1.4.1 Non Volatile Memory**

24 total user definable memory slots. Slots 1 to 16 store instrument preset values only. Slots 17 to 24 store presets and plot data.

### **9.1.4.2 Serial Port**

The serial port allows a PC or other terminal to control and read the VIA Bravo MRI unit. Use of VIA Director Software is highly recommended. Connect VIA Bravo MRI to PC with DB9F to 1/8 inch stereo plug serial port cable AEA PN 0070-1201.

### **9.1.4.2.1 Bit Rates**

Bit Rate selectable: 4800, 9600, 19200, 28800, 57600

### **9.1.4.2.2 Data Format**

Data type 8 bit, no parity, and 1 stop bit, with XON/XOFF handshake

### **9.1.4.2.3 Connector Type**

Serial input is a 1/8 inch stereo jack. Tip = RD (from VIA Bravo MRI to PC), Ring = TD (from PC to VIA Bravo MRI), Common=ground

### **9.1.4.3 Power Requirements**

Using the AEA wall power pack (PN 5001-0201) is recommended to supply the DC input to the VIA Bravo MRI unit.

### **9.1.4.3.1 DC input (Power jack)**

Min 12 VDC (300 ma)

Typical 14VDC (250ma)

Max 20VDC (250 ma)

Positive polarity is applied to the center pin of the power jack for proper operation.

2.1 mm center pin DC power connector.

### **9.1.4.3.2 Battery Power**

If battery power must be used, only use an external battery pack that will sit outside the magnetic field. A sealed lead acid battery will avoid the dangers of being pulled into the magnet, but you must still keep the battery away from the field to prevent excessive discharge and heat. Operating a battery too close to the magnet will present a safety hazard (internal heating). The lead acid battery(s) should connect to the VIA Bravo MRI using the power jack next to the RF connector. To recharge the battery(s), disconnect the batteries from the VIA Bravo MRI.

# **9.1.5 Absolute Maximum Ratings**

**9.1.5.1.1 RF Input (RF jack)** 

+10dBm Max +/- 16VDC Max

# **9.1.5.2 DC Input (Power Jack)**

+ 20VDC Maximum

### **9.1.5.3 Serial Port Input**

Max applied voltage on Ring (TD) +/- 20 VDC Max applied voltage on Tip (RD) +/- 10 VDC

# **9.1.6 Size**

8.5 x 4.3 x 2.25 inches (235 x 110 x 57mm) 1.9 lbs (800grams) with batteries and beltcase

# **9.2 Menu Chart**

# **9.2.1 Function Key Operations**

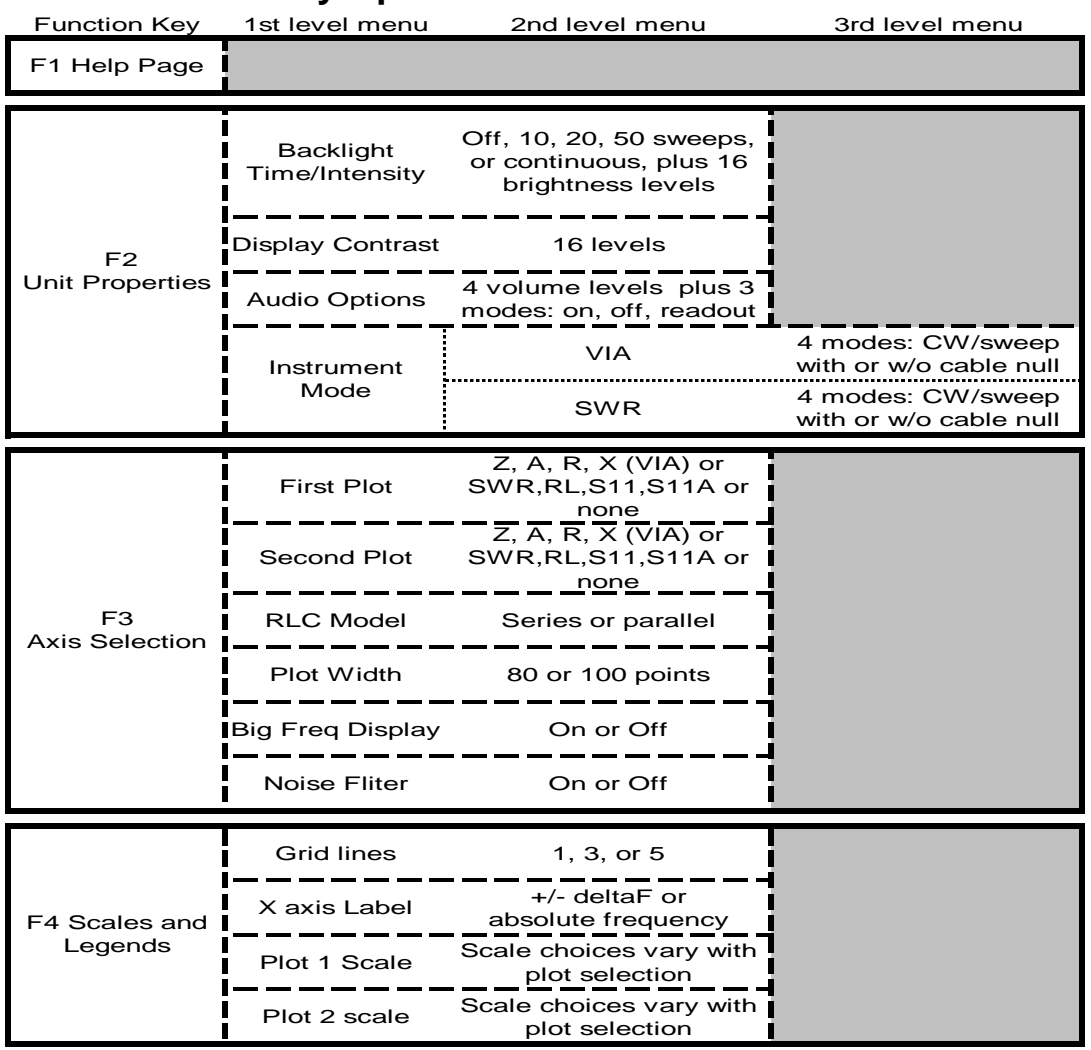

Z scales: 100, 200, 500, 1K, and 2K Z angle scales: +/-15, +/-45, +/-90 Resistance scales: same choices as Z, Reactance scales: +/- same choices as Z SWR scales: 3, 6, 11 Return Loss scales: 20, 50, 90 dB S11 mag scales: 0.2, 0.5, 1.0 S11 angle scales: same choices as Z angle plus +/- 180

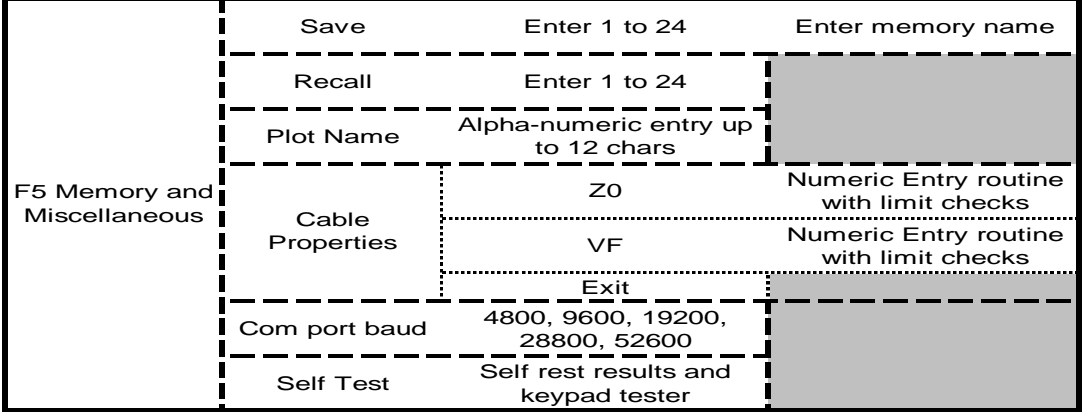

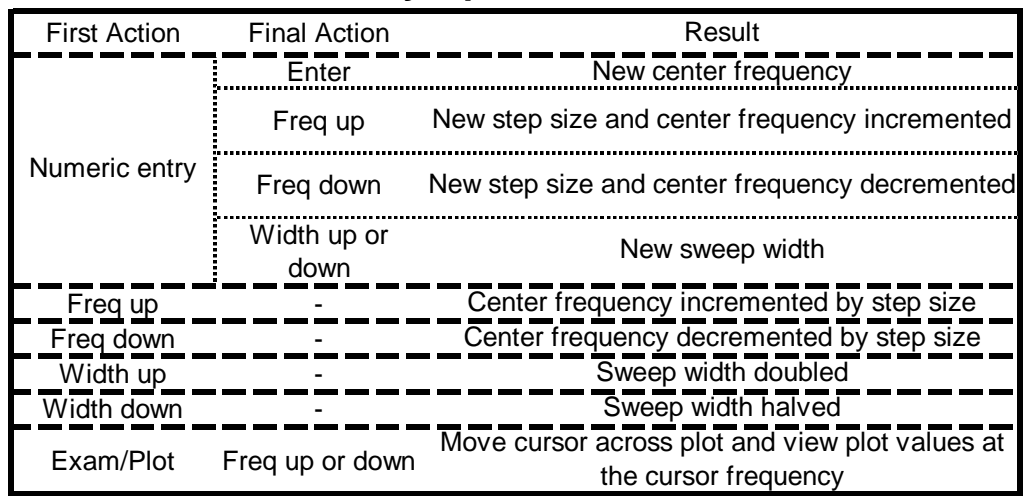

# **9.2.2 Non Function Key Operations**

# **9.3 Serial Port Command and Control**

The VIA Bravo MRI serial port sends and receives strings of ASCII characters. These strings usually contain several pieces of information. Each piece of information has a letter prefix to identify the information that immediately follows. This information is usually a number in ASCII format. Decimal points are not sent, the decimal position is inferred by the prefix letter. The end of a piece of information (such as a number) is denoted by the prefix letter of the next piece of information. At the end of the command (or response) string, an End Of String (EOS) marker is appended. This EOS marker pushes the last piece of information through the software routines. Some commands do not require the EOS marker. The VIA Bravo MRI unit sends an EOS marker in response to a command. If the VIA Bravo MRI doesn't understand the command, no EOS response occurs. The ASCII char '\*' (ASCII 0x2a) is used as the EOS marker. The VIA Bravo MRI unit appends the EOS character to the end of any response.

The commands to the VIA Bravo MRI unit fall into two major categories;

- 1. Data request
- 2. Unit setup

These commands and the unit's responses can be controlled or read via the VIA Director software or by any terminal program running on a PC. The controller unit that communicates with the VIA Bravo MRI unit will be referred to as the Terminal throughout this document.

# **9.3.1 Data Requests**

The data requests are short commands that receive a fairly large block of data from the unit. This data can be one of several formats, as selected in the unit setup. These formats are:

Impedance magnitude and angle. Resistance and reactance

SWR and return loss

Reflection coefficient magnitude and angle

For fastest throughput, set the unit into R-X mode (D101) and perform calculations to other formats in the Terminal software.

The contents of save memory locations can be loaded into the terminal. All save memory locations contain the instrument settings of the VIA Bravo MRI unit, while only some of the locations contain saved data.

Also the entire unit setup data can be extracted in a fixed format block.

### **9.3.1.1 Data Request Commands**

### **9.3.1.1.1 R**

Send a block of measured data (data dump). The response is dependent upon the type of data being sent out of the unit. The type of data may be set by one of the setup commands (S100) or is determined by the left plot on the unit. This command requires no EOS marker, but one may be sent if desired.

### **9.3.1.1.2 Q**

Send the Q calculation result. The number send must be divided by 10 to get the correct result. This command only operates in the SWR mode. No EOS marker is required, but one may be sent if desired.

### **9.3.1.1.3 Mxx**

Read the data stored in memory location xx. The EEPROM memory location contains the unit setup info, and sometimes the plot from a single sweep saved by the user. The maximum value of xx depends on the unit version, and can be obtained using the S000 command. The number sent for xx should always be a 2 digit number, for values less than 10 a leading zero is required.

Location 00, last configuration used/power up default.

Locations 01 to 16, user defined instrument presets, no data.

Locations 17 to xx: presets and plot data.

This command requires no EOS marker, but one may be sent if desired.

### **9.3.1.1.4 S000**

Read the unit's current setup. The entire setup is read in a fixed format block of data. This command requires no EOS marker, but one may be sent if desired.

### **9.3.1.2 Data Request Responses**

### **9.3.1.2.1 Measured Data Response (R)**

The unit response to an 'R' command will send a common header followed by a block of data, the contents of the data are determined by the instrument state established by the keypad or previous setup commands.

The information sent in the header is shown in the first column of the table. The header and data are sent in one continuous string, but they are divided up in the tables for clarity. The numbers sent will always be integers (0 to very large) and do not contain decimal points or commas.

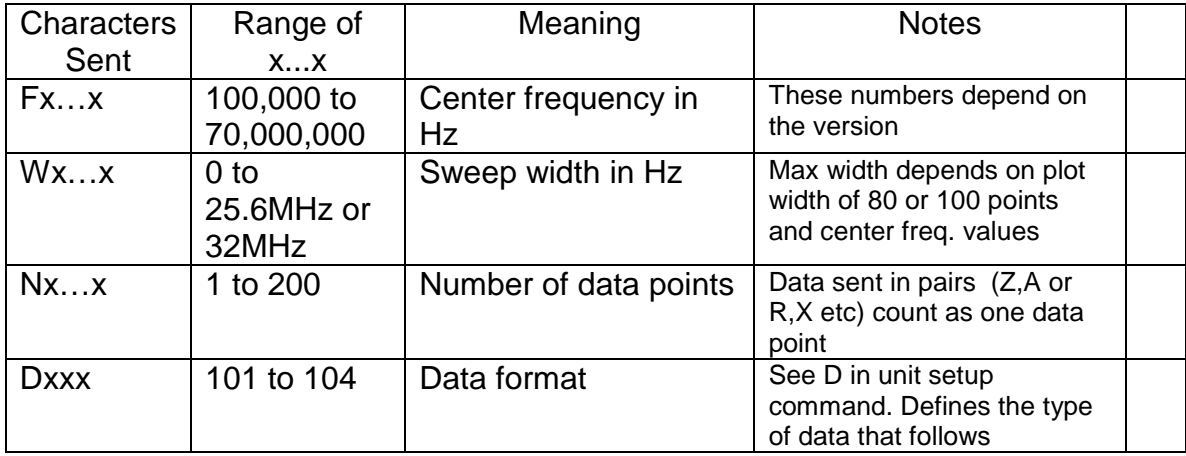

### Measured Data Header Table

### Measured Data Formats

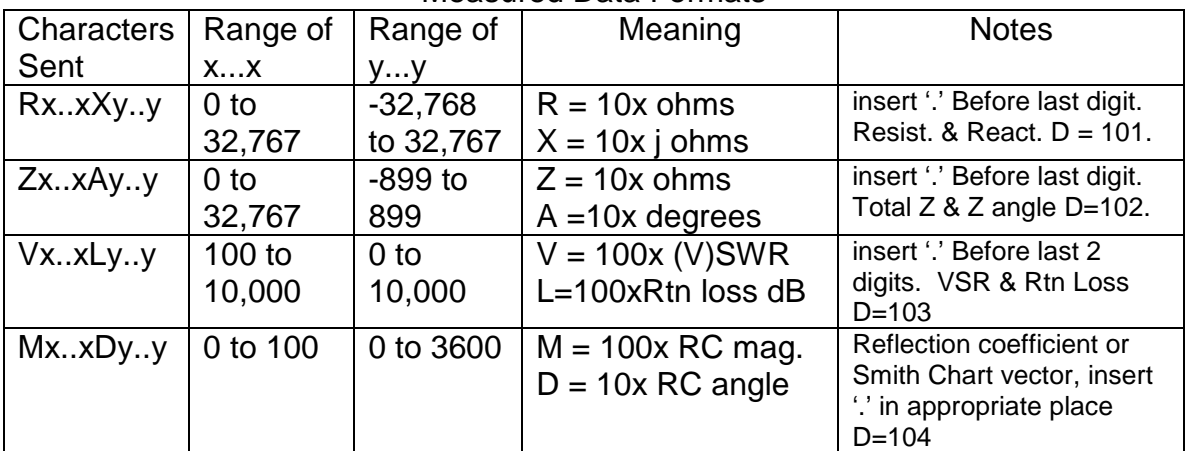

### **9.3.1.2.2 Q**

Returns the letter Q with a number equal to 10 times the calculated Q value. The last character sent is the EOS marker

### **9.3.1.2.3 Memory Read Response (Mxx)**

Sends the data stored in memory location xx. The EEPROM memory location contains the unit setup info, and sometimes has plot data from a single sweep saved by the user. The response from the unit is shown in the table below. Note that the response string is contained in the first column, and is sent as a continuous string. The string has been subdivided in the table for clarity. The format of the setup data is identical to the S000 response but with an S001 header instead of S000. The string of measured data follows the setup data. The format of the measured data is always resistance and reactance (D101- see measured data response above). This command sends the entire contents of the memory location; the software must determine the valid data points from the setup data (lower and upper valid data indices). Data that is not valid is garbage and should be tossed out.

| Characters<br>Received          | Range of<br>XX        | Meaning                                                    | <b>Notes</b>                                                                                                    |
|---------------------------------|-----------------------|------------------------------------------------------------|----------------------------------------------------------------------------------------------------|
| <b>Mxx</b>                      | 1 to<br><b>Memmax</b> | Header allows software<br>to verify response               | Memmax can be found with<br>S000 command                                                                                         |
| S001<br>(plus<br>Setup<br>data) |                       | State of the unit when<br>the data was saved to<br>memory. | Format is identical to S000<br>response (w/S001 header<br>instead of S000)                                                       |
| (measured<br>data<br>string)    | Various               | Data stored in memory                                      | This data string uses the<br>RX format (D101). This<br>portion of the response only<br>occurs if xx is between 17<br>and Memmax. |

Memory Read Response Table

### **9.3.2 Unit Setup**

There are several pieces of information that can configure the VIA Bravo MRI unit. Information such as sweep width, center frequency and data format can be altered individually. Other setup information must be sent in a block of data that contains the entire setup information for the unit. This setup information may be read from the unit (to establish current settings) or sent to the unit to change the units operation.

# **9.3.3 Unit Setup commands**

### **9.3.3.1.1 Fx..x**

Set the center frequency, x..x is the center frequency in Hz. Range of center frequencies depends on version of unit, limits can be determined from unit setup data. No EOS marker is required if immediately followed with another command, but one may be sent if desired. If this is the last command in a string, the EOS marker must be used.

### **9.3.3.1.2 Wx..x**

Set the sweep width, x..x is in Hz. The unit may deviate from this value due to synthesizer and/or display limitations. The unit sends the actual sweep width to the Terminal software in the header block that precedes the block of measured data (i.e. request measured data or unit setup data to get the unit's actual sweep width). No EOS marker is required if immediately followed with another command, but one may be sent if desired. If this is the last command in a string, the EOS marker must be used.

### **9.3.3.1.3 Dxxx**

Set the data format that the unit sends to the Terminal software. No EOS marker is required, but one may be sent if desired. See table in Para **9.3.1.2.1** for definition of xxx.

### **9.3.3.1.4 S100**

Set the unit's configuration. An entire block of configuration data follows this command. The format of this data block is identical to the unit response for configuration request (without the S002). No EOS marker is required if immediately followed with another command, but one may be sent if desired. If this is the last command in a string, the EOS marker must be used. The EOS marker, when used, must be placed after the last digit of configuration data.

### **9.3.3.2 Setup Data Response**

The table details the setup data block. Note that the response (command) string is contained in the first column, and is sent as a continuous string. The string has been subdivided in the table for clarity. Most data is prefixed by 'A', thus the order of the data must be followed exactly to keep in sync. The only exception is that read only data need not be sent in a command (see \* below).

\* an asterisk in column A indicates that this data is read only, attempting to alter this value will do nothing. These read only values (except for cwindex, lower plot index, and upper plot index) may be omitted when the terminal sends this data block as a command to the unit. Values for the cw, low, and high plot indices must be sent to stay in sync, even though these values have

no effect on the unit's setup. These read only values will be sent to the terminal in response to a S000 or Mxx command.

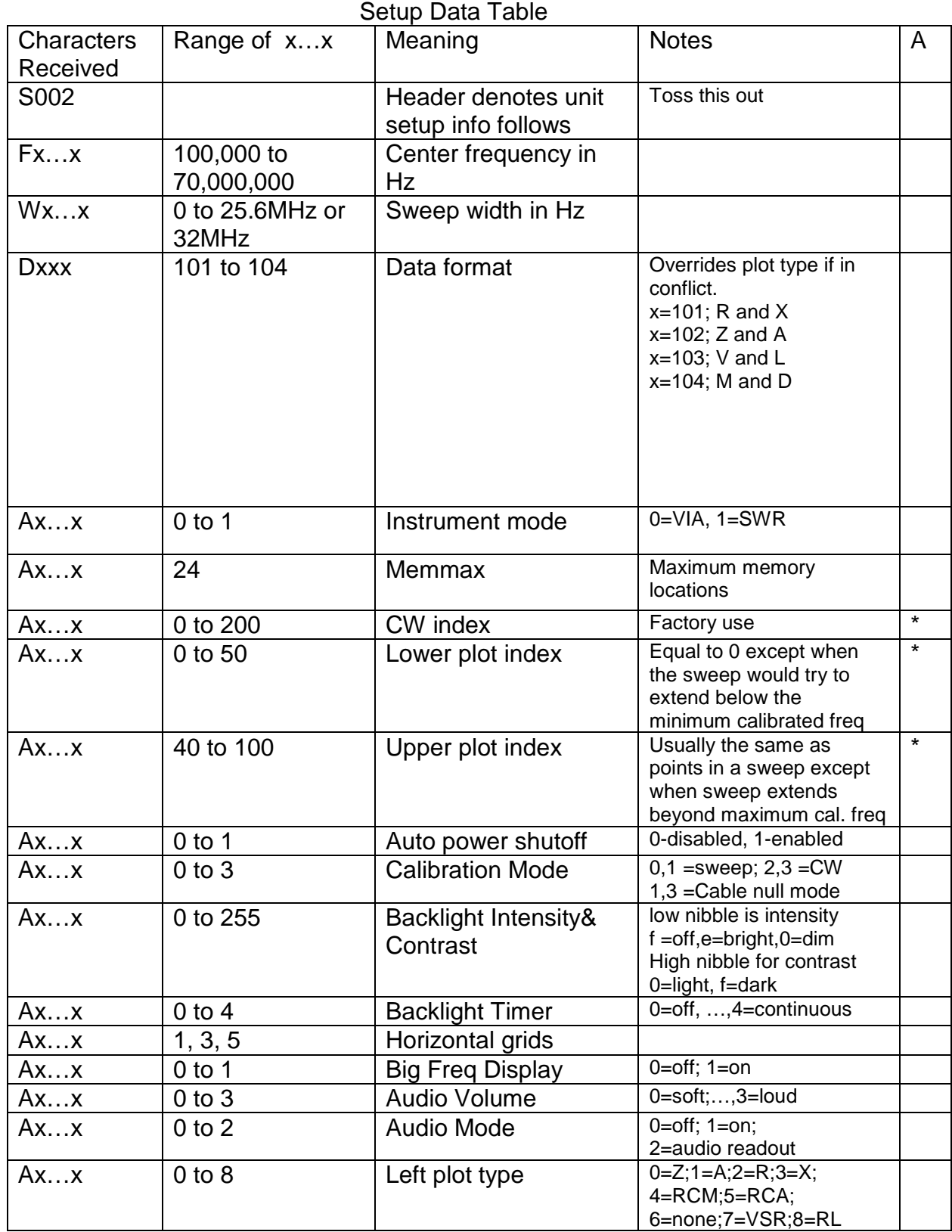

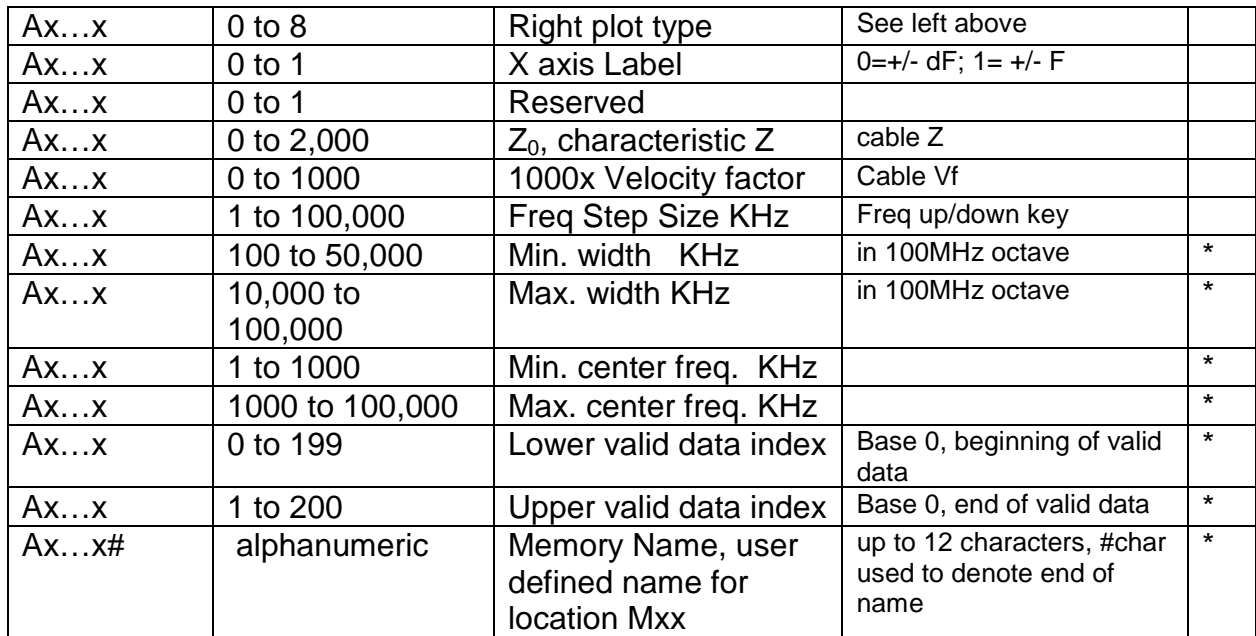

# **9.3.4 Examples**

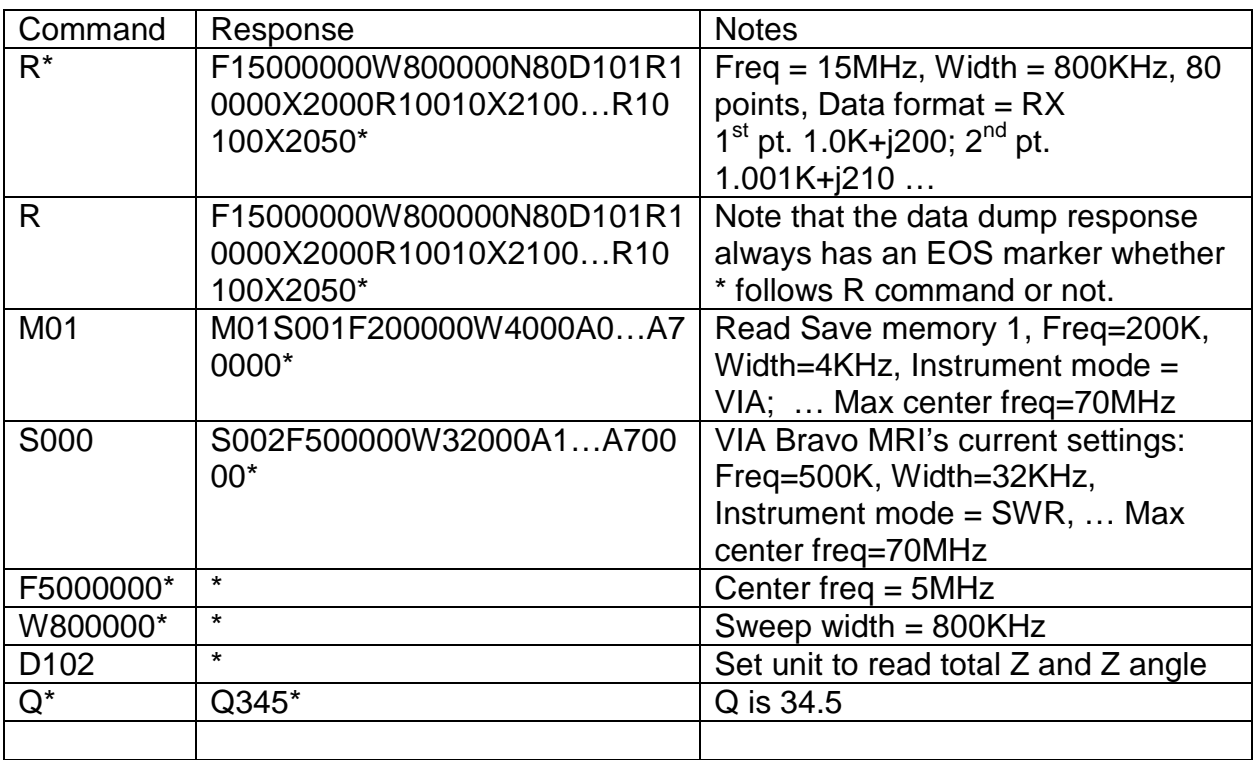

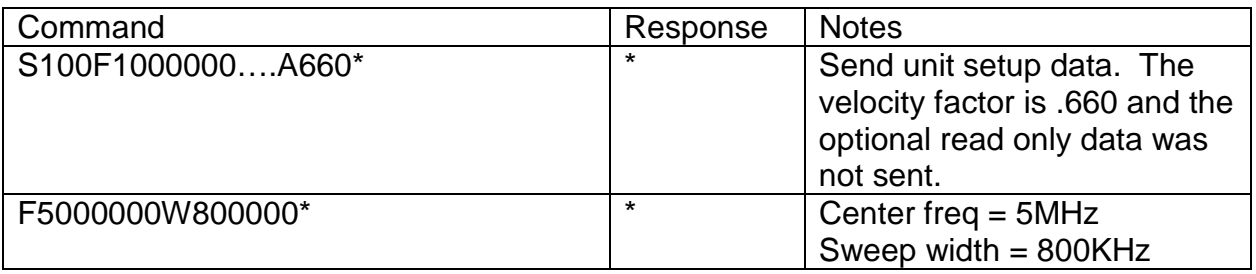

# **9.4 ASCII Table**

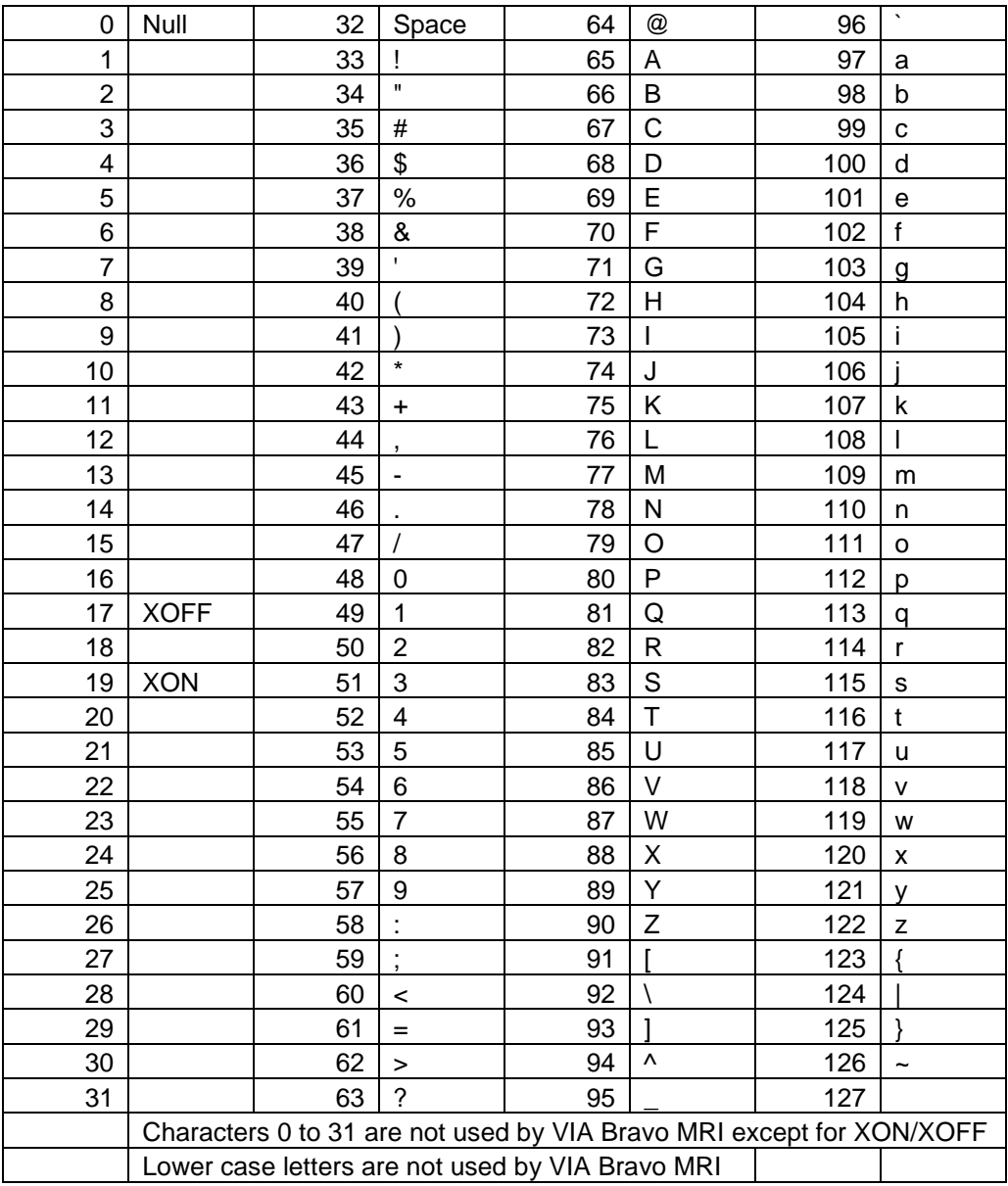

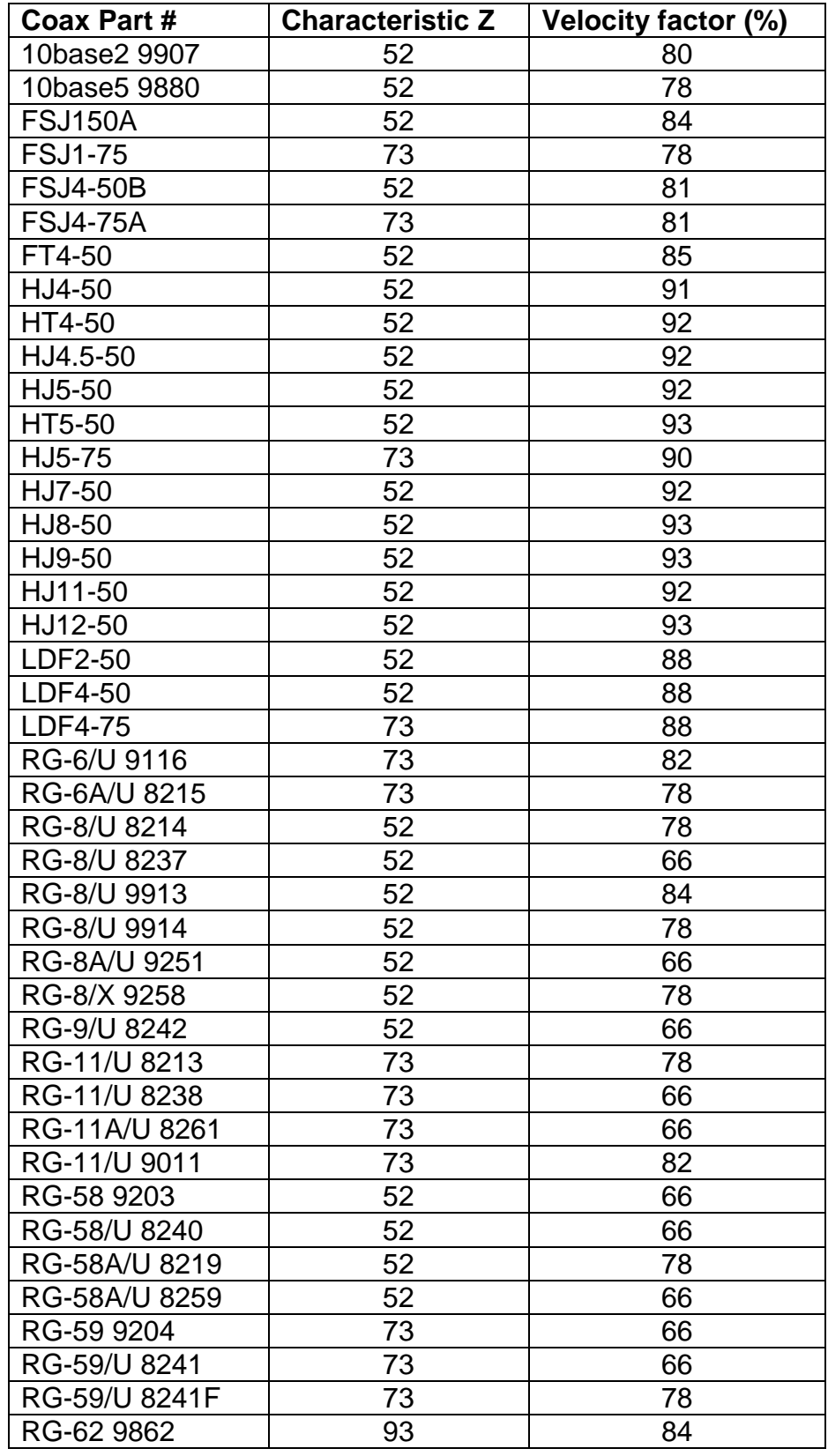

# **10 Coaxial Cable Reference Table**

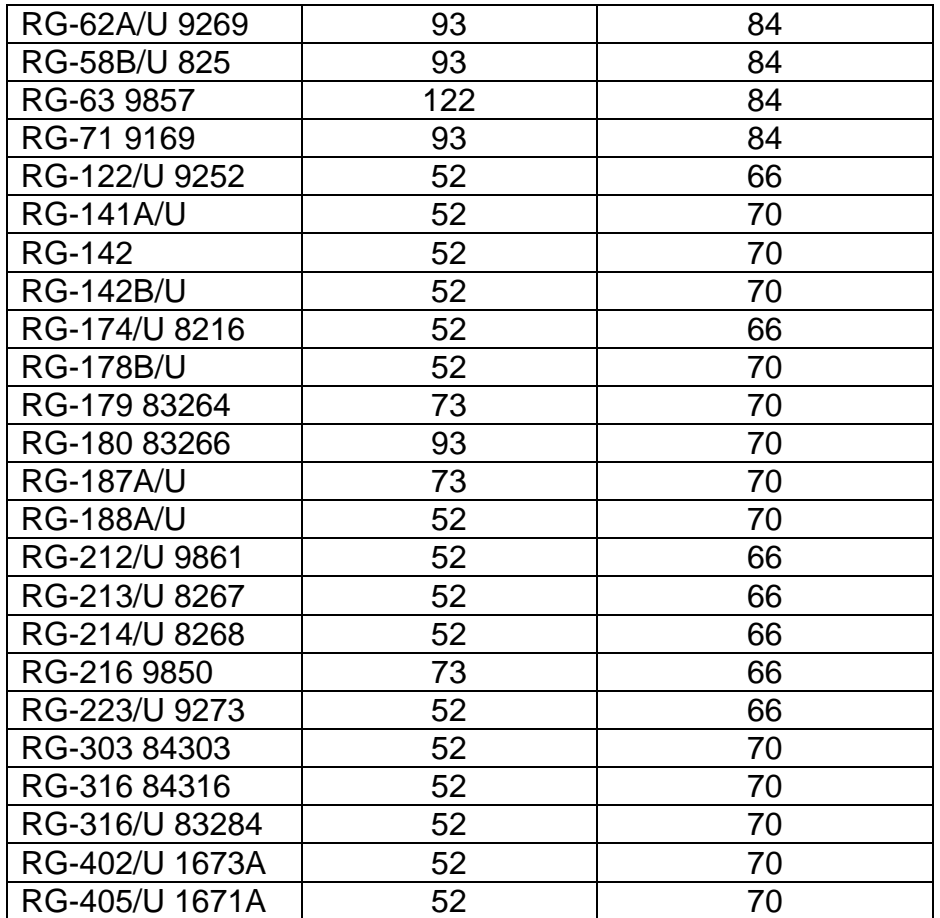

NOTES:

NOTES:

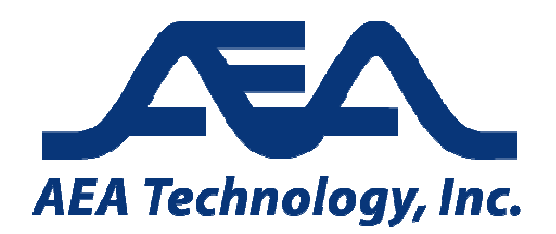

5933 Sea Lion Place Suite 112 Lion Place Suite 112Carlsbad CA 92010 Tel: 800 800-258-7805 or +1-760-931-8979 Fax: +1-760-931-8969 www.aeatechnology.com